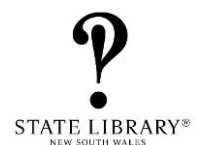

# **How to Submit a New Multicultural Bulk Loans Request**

The Multicultural Bulk Loans Service is offered to all NSW Public Libraries free of charged.

Bulk loan requests can be made by NSW Public Libraries for items from the State Library's Multicultural and ESL (English as a Second Language) collections for their borrowers.

Individual borrowers who are interested in bulk loans should request for them through their public library.

This form is not used for English language large print or talking books.

### **Specific titles and authors should be requested by inter-library loan instead of bulk loan.**

### **Locating the Request Form**

- 1. Go to the State Library of New South Wales [website.](https://www.sl.nsw.gov.au/)
- $MENU$ 2. Click on menu top right.
- 3. Scroll down to "Visit the Library's Specialist Sites". Click on **Multicultural Services**.

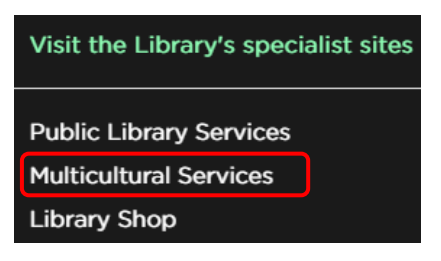

4. Scroll down to the bottom of the page. Click on "Link to forms".

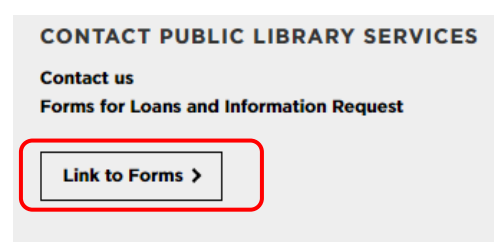

5. This will open the page "Forms for Public Libraries". Click on the ["Multicultural bulk loan request](https://www.sl.nsw.gov.au/public-library-services/multicultural-bulk-loan-request)  [form"](https://www.sl.nsw.gov.au/public-library-services/multicultural-bulk-loan-request) link. Bookmark the page for easy access.

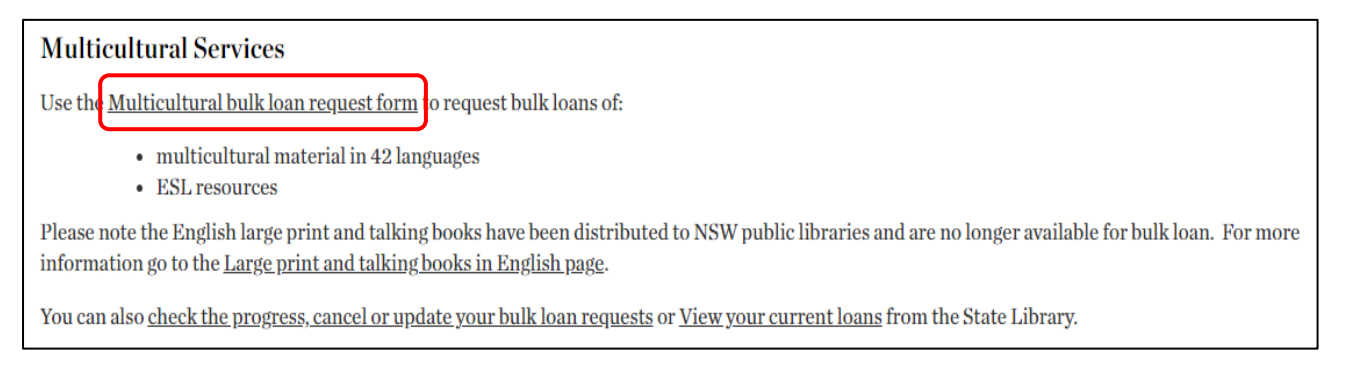

## How to fill in the form

An  $\lt$  \* > implies that the field is mandatory.

### **CONTACT DETAILS**

Please enter your contact details as accurately as possible. Fields indicated by \* are mandatory.

 $\checkmark$ 

Your library reference for this request (Optional)

Library name\*

Library we should send the request to.

Library type\*

[Select option]

Library branch name (Optional)

Use this field if items are to be loaned to a specific branch.

#### Your name\*

Contact person if we have a question about this request.

### Library email address \*

Generic library email address preferred. Make sure email is correctly entered. This address will be used to email the loans list and for eParcel tracking.

Phone number\*

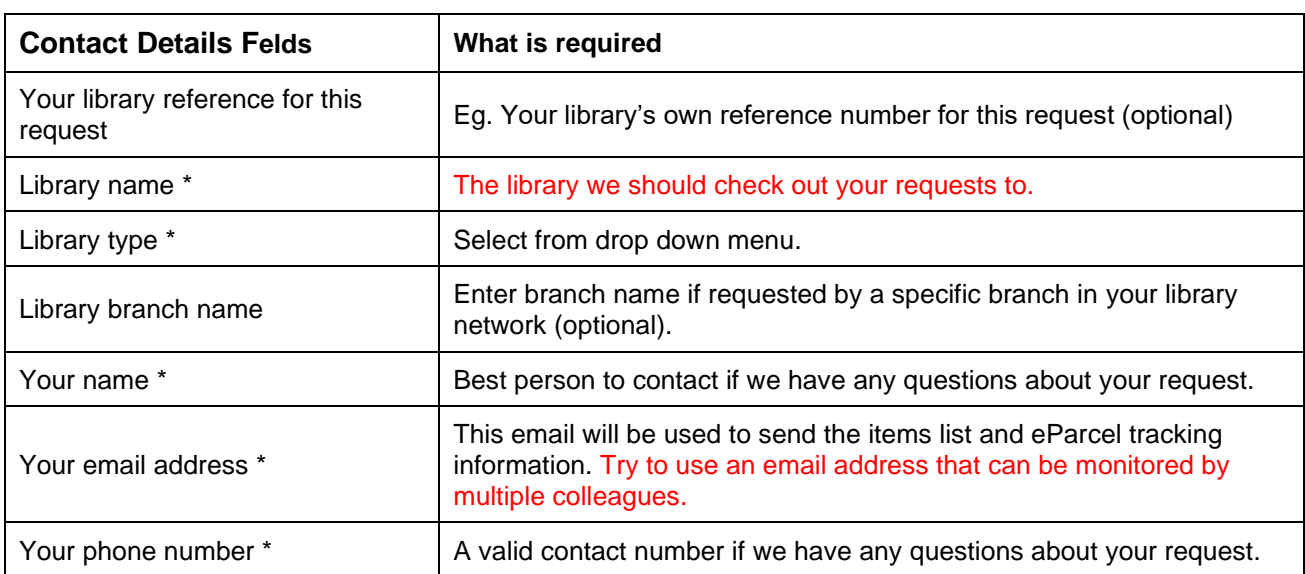

## **Make sure that your delivery details are accurate. This is the address that we will mail your boxes to.**

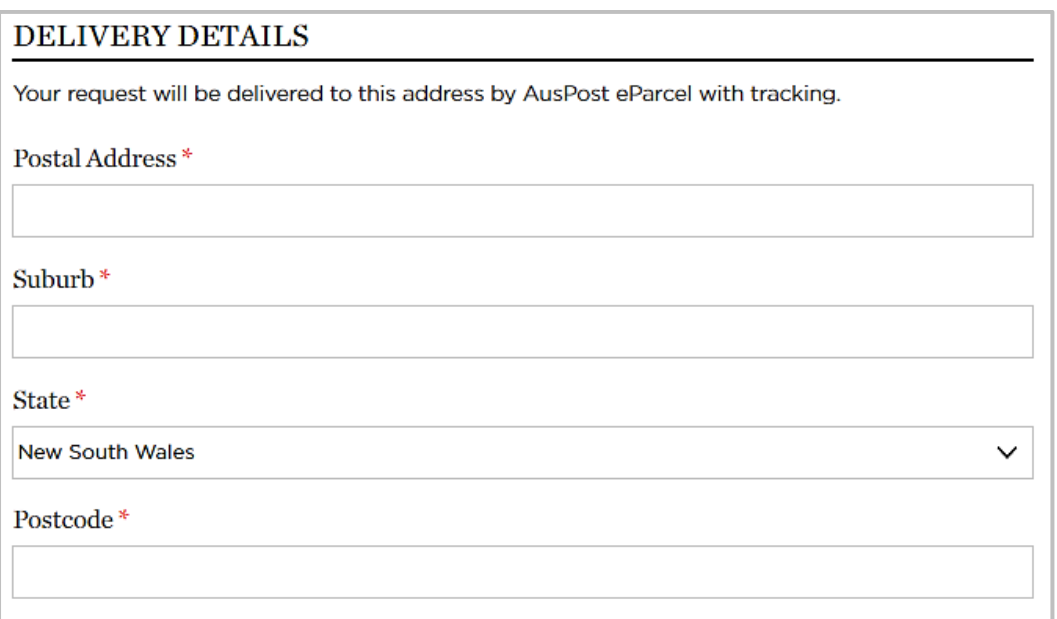

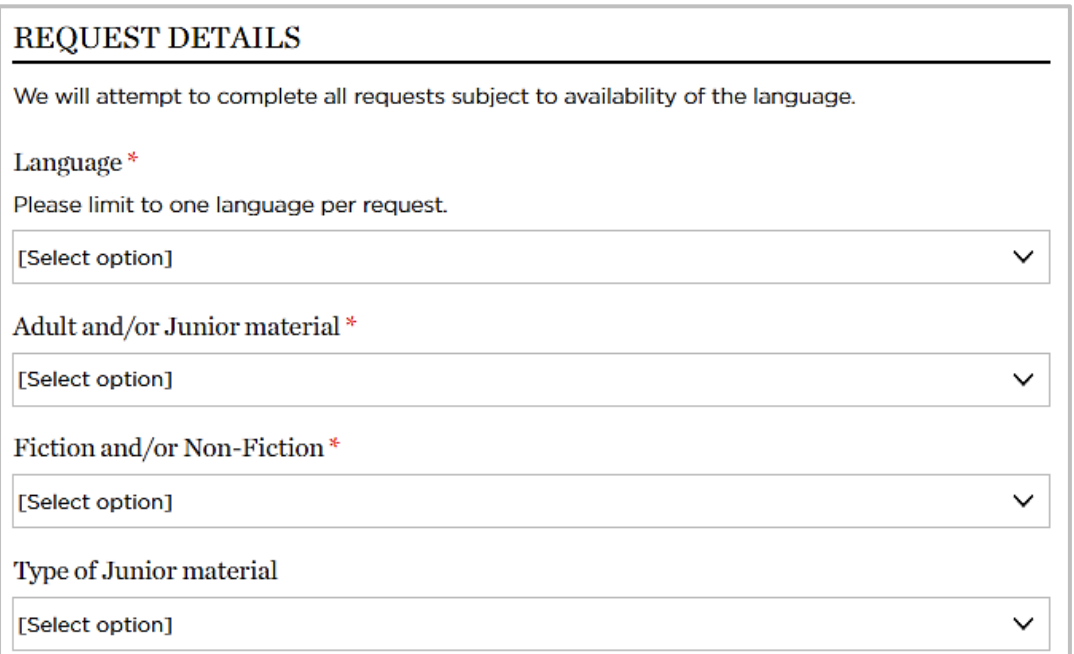

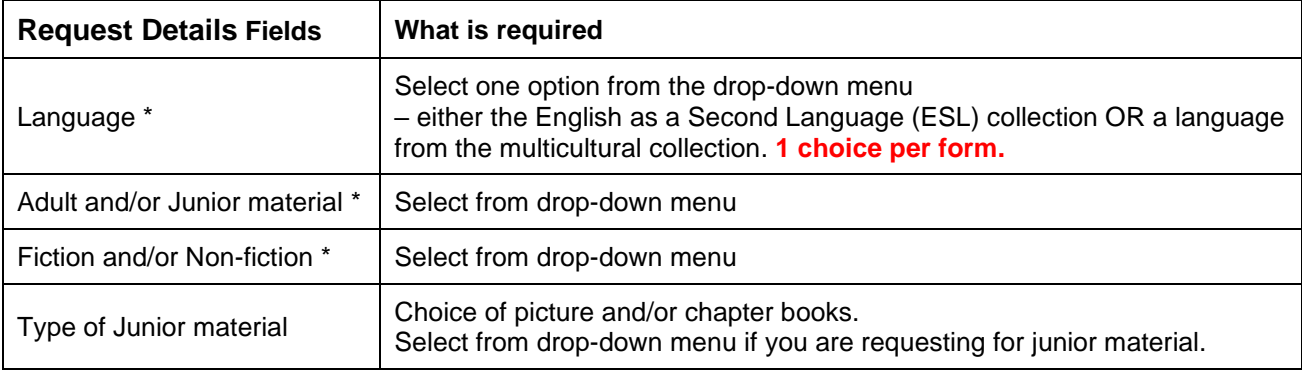

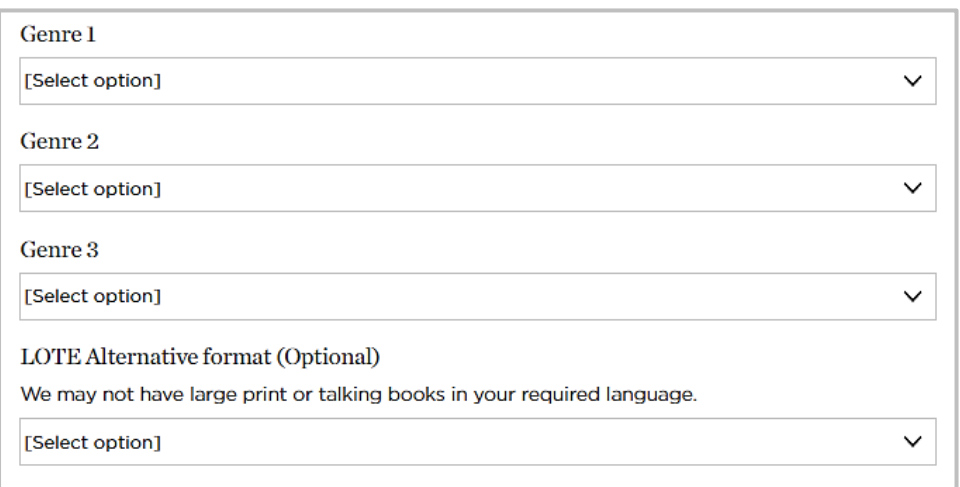

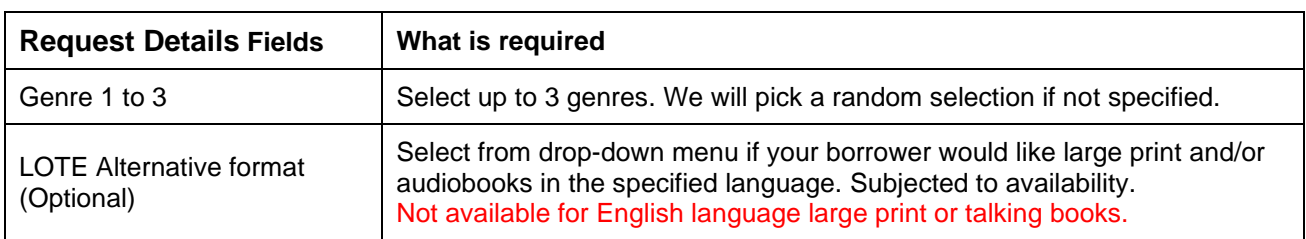

Specify who this request is for

eg. elderly person or 6 year old girl, etc. If requesting a mixed language box for display, please list the languages you would like to promote.

Non fiction subject areas

Select your subject area such as cooking, health or biography. Not all subjects can be supplied.

Additional request details

eg. Other genres, preferred authors (full name and correct spelling). We will supply if they are available at the time of request. Please place ILL request for specific items.

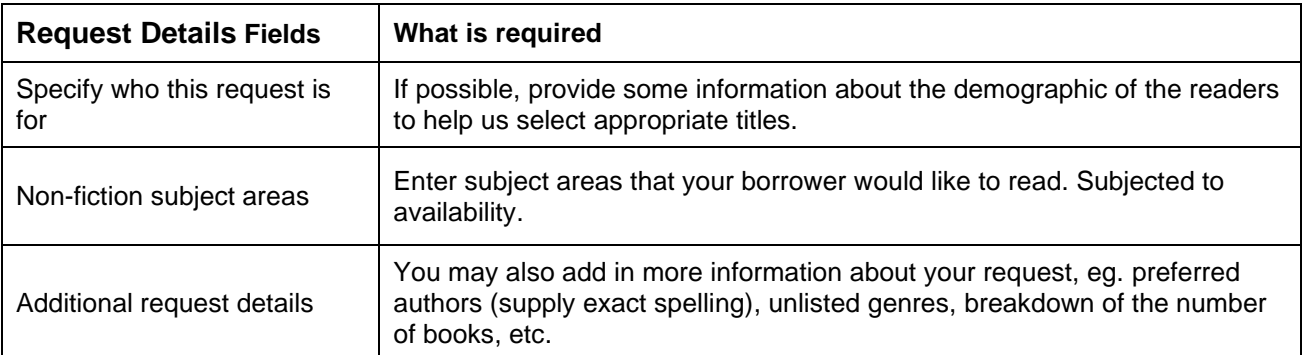

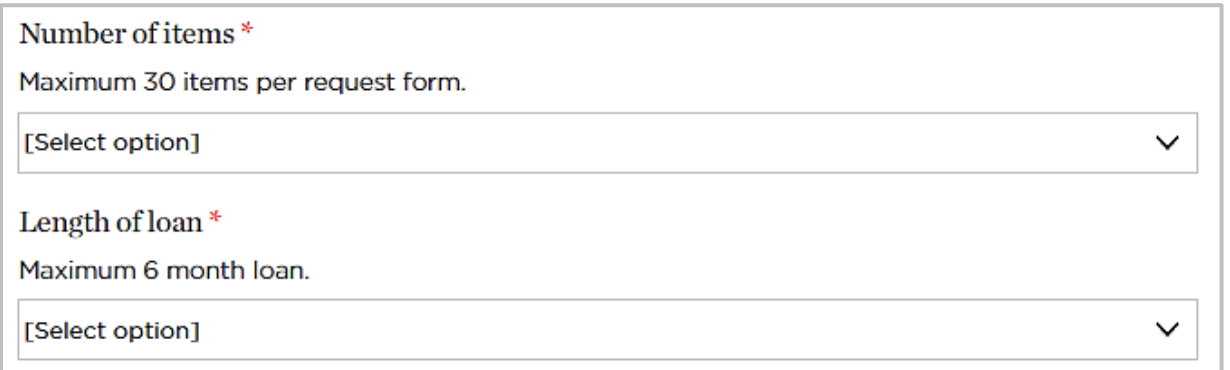

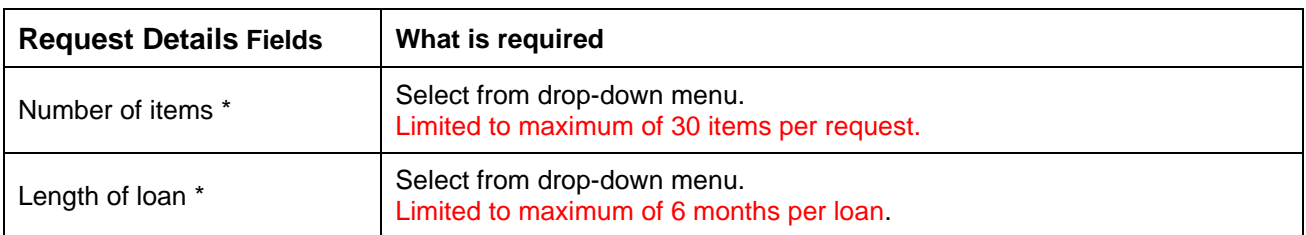

• Check that all fields are correctly entered. Click on **Submit**.

## $s$ UBMIT  $+$

### **SUCCESSFUL SUBMISSION**

If your submission is successful, you should see a page with a summary of your request and you will also receive an email confirmation.

### **UNSUCCESSFUL SUBMISSION**

If there are errors in your submission, you will see a message like this:

- Sorry your request could not be submitted please address the following issues and try again.
	- Your request could not be processed because your session has expired since the form was opened. A new session has been started for you. Please click the **Submit** button to re-submit.

Check all the fields, fill in the missing information and re-submit the form.

### **TIPS**

- If you have autofill turned on for your browser, please make sure that all details are correctly entered before submitting the form.
- Clear your form before entering a new request.

## **Email Confirmation**

- You will receive an email confirmation when your request is submitted successfully.
- Do not reply to the email because the mailbox is not monitored.
- Important information to note in the email:

# We have received your request

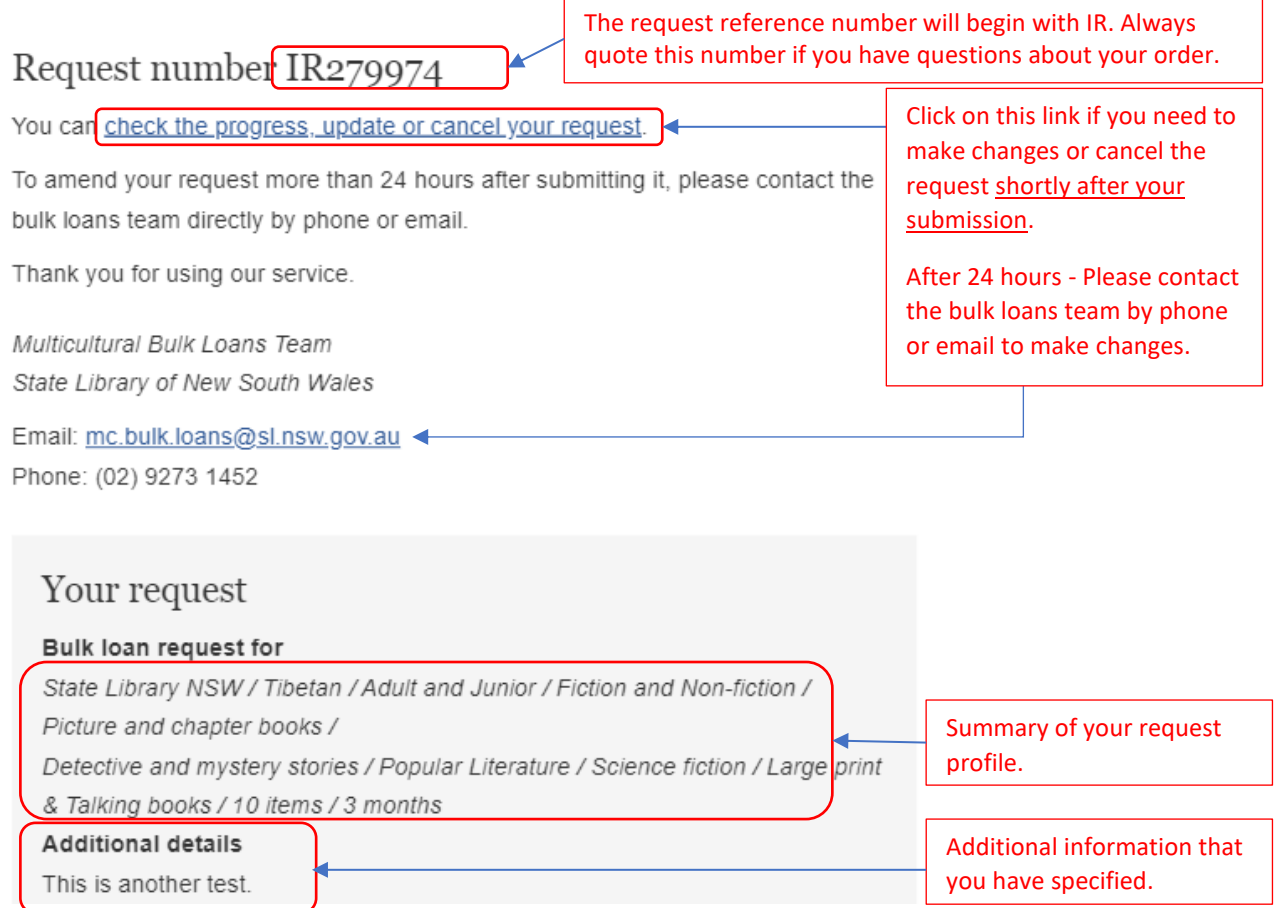

### **Multicultural Bulk Loans Team Contact Details**

[Joanna Goh](mailto:joanna.goh@sl.nsw.gov.au) (Bulk Loans Coordinator) – (02) 9273 1452

Bulk loan enquiries email: [mc.bulk.loans@sl.nsw.gov.au](mailto:mc.bulk.loans@sl.nsw.gov.au)